# Iterative Review Process – Instructional Guide

## <span id="page-1-0"></span>Table of Contents

- 1. [Replace an existing file with a new file for Iterative](#page-2-0)  Review………………………………………………................................ Page 3
- 2. [Upload new file which was not included in the original application](#page-5-0) submission………………………………………………………………………. Page 6
- 3. [Move an existing file from one File Type/ File group to another](#page-8-0) Page 9
- 4. [Adding a Key Person using a Key Personnel form](#page-9-0) Page 10
- 5. [Adding a Key Person manually](#page-10-0)……………………................. Page 11

## <span id="page-2-0"></span>**1. Replace an existing file with a new file for Iterative Review**

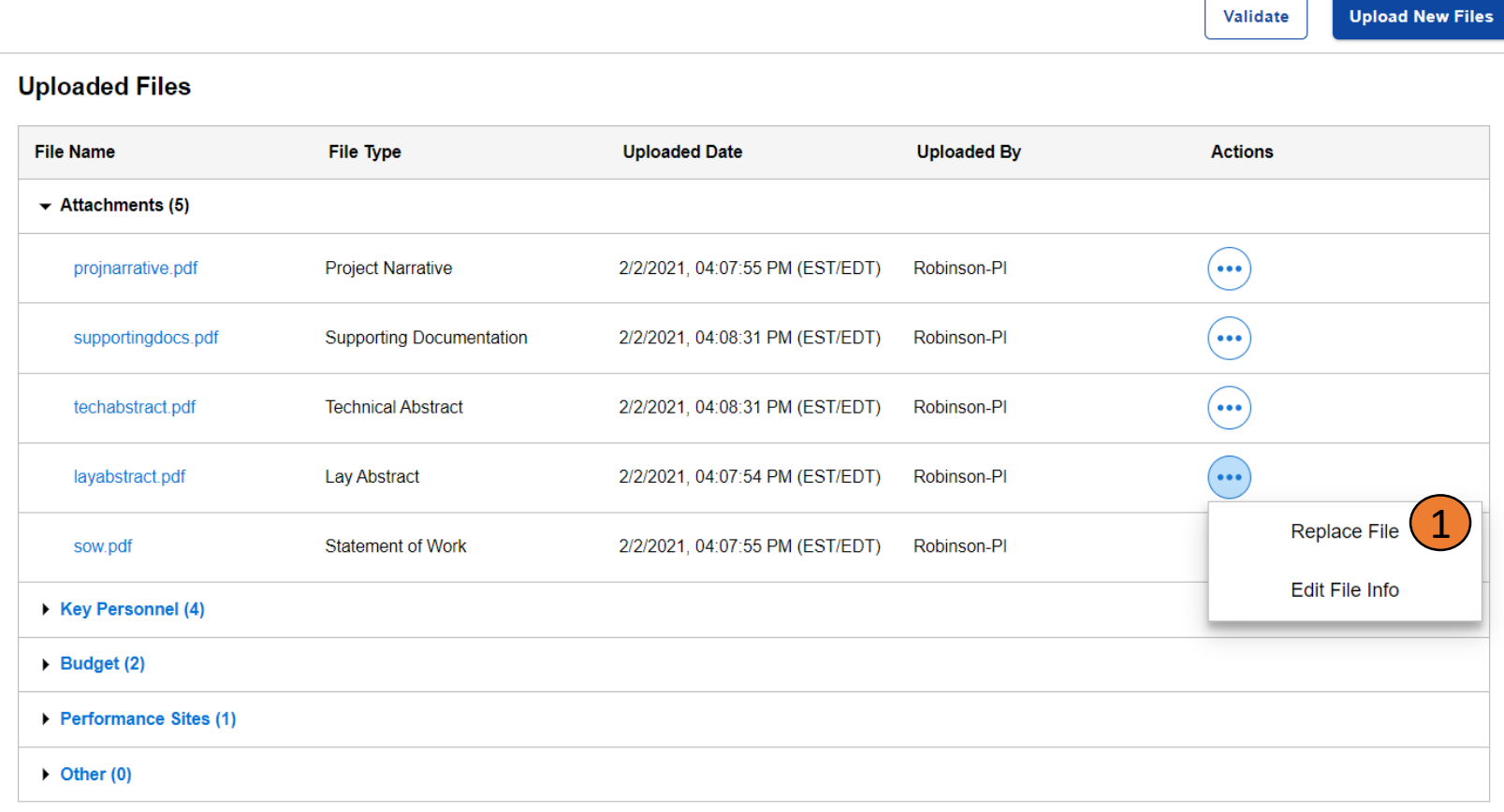

 $\left(1\right)$  If you have received an email stating that your application is opened for iterative review, go to your application and open the "Full Application Files" tab. If you need to replace a file that you previously submitted, click on the actions icon  $\cdots$  and click on "Replace File". The Replace File Section will open.

#### Full Application Deadline: 2/2/2021, 04:15:59 PM (EST/EDT) Verification Deadline: 2/2/2021, 04:16:00 PM (EST/EDT)

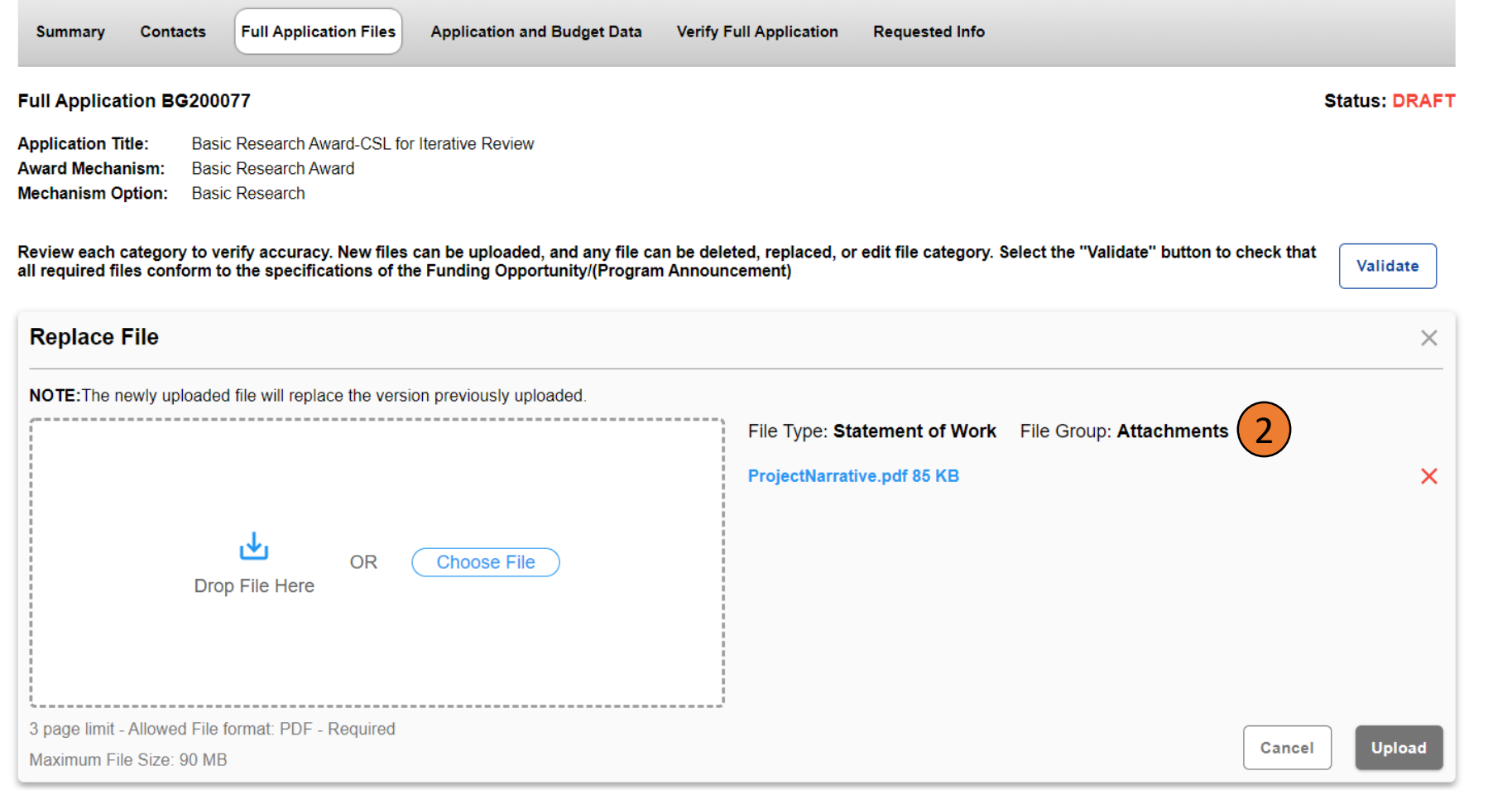

In the Replace File Section, select a file to upload. The selected file will appear on the right side and the File Type and File Group will be preselected. Click the **Upload** button. When the upload is complete, you will see a message on screen that your upload was successful.

 $\left( 2\right)$ 

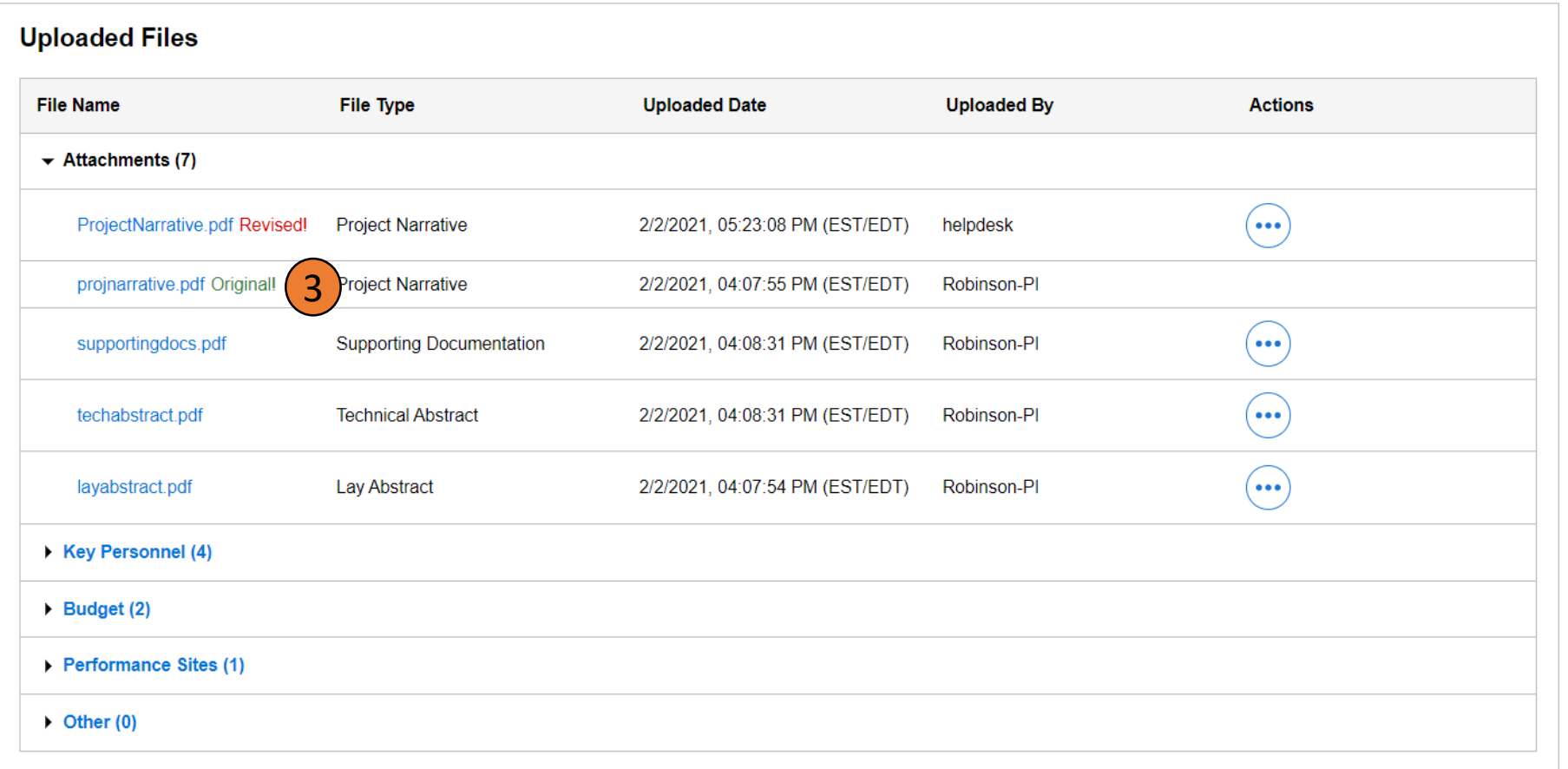

The uploaded file will be displayed in the **Uploaded Files** section at the bottom of the screen. The file that was replaced would have an "Original" label next to it. This file will not have any edit functions available. The new file will have a "Revised" label next to it. The Revised file will have the edit option available until the revised full application deadline.

 $(3)$ 

 $\overline{4}$ 

This completes "Replace an existing file with a new file for Iterative Review"

### <span id="page-5-0"></span>**2. Upload new file which was not included in the original application submission**

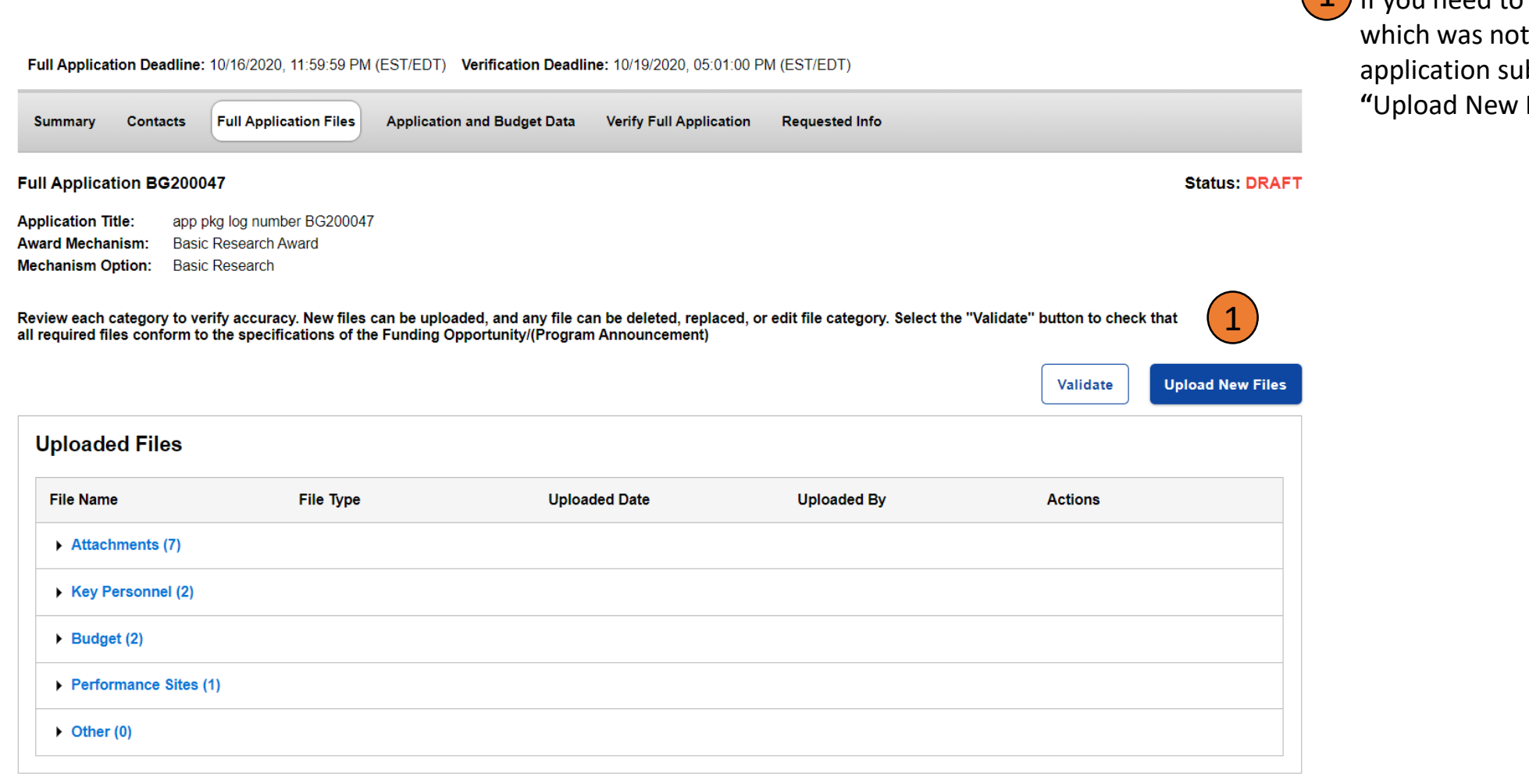

1) If you need to upload a brand-new file included in the original bmission, you can click the **Files"** button.

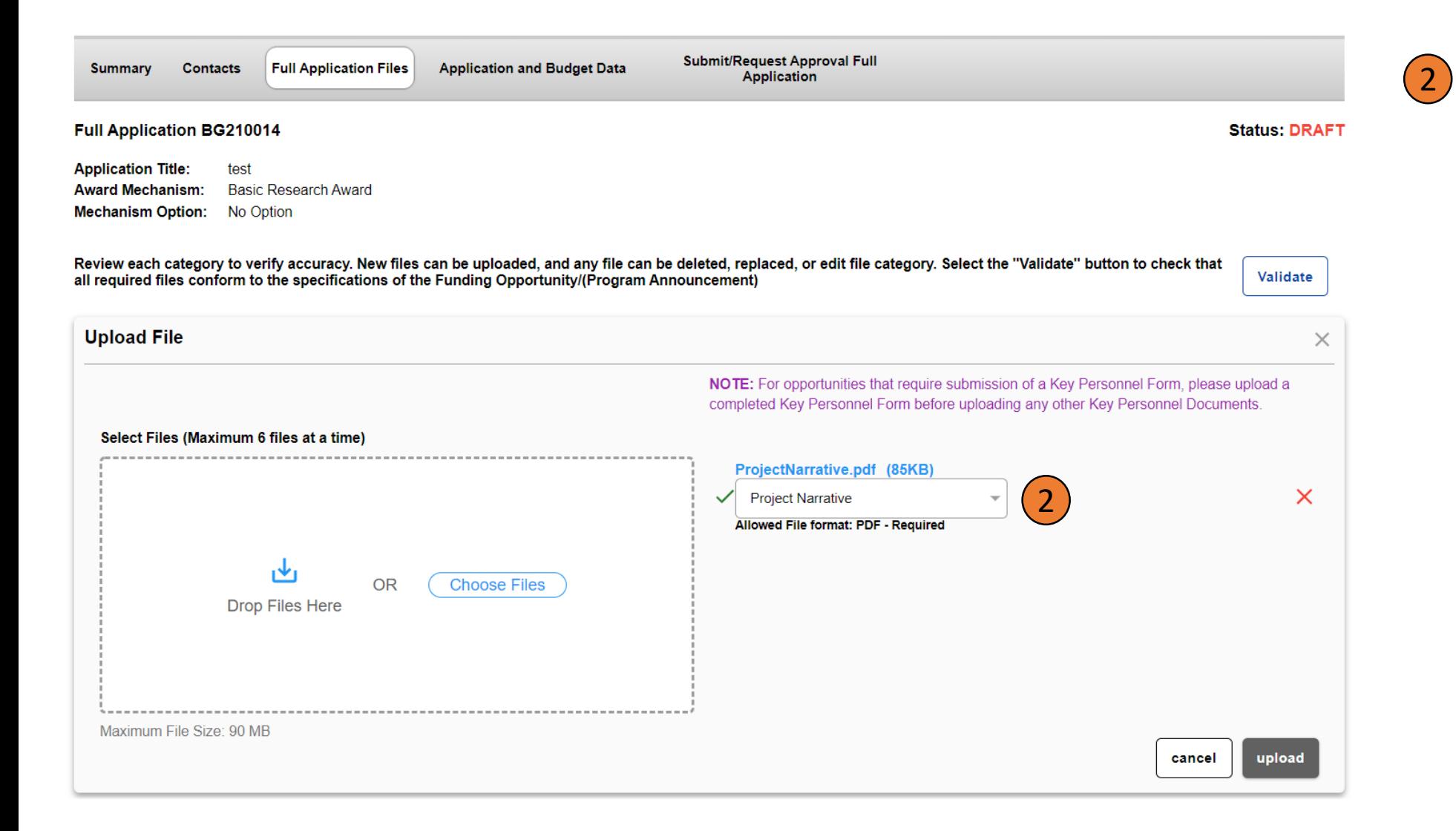

**2** The **Upload File** section will open. Select the file you want to upload either by dragging and dropping or by browsing. Once you select the file, it will appear on the right side of the panel. Choose the file type for the selected file from the "File Type" drop down and click "upload". When the upload is complete you will see a message on screen that the upload was successful.

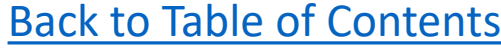

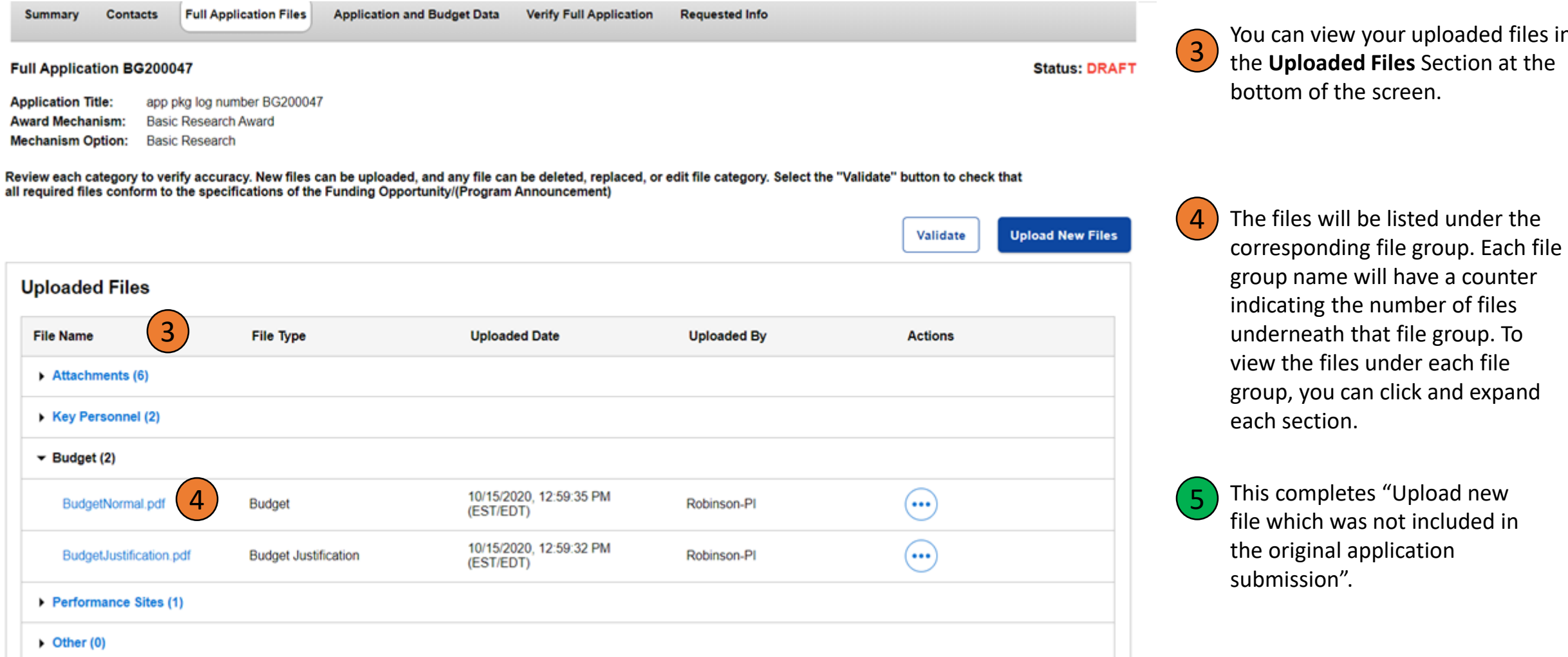

 $\blacktriangleright$ 

 $\blacktriangleright$ 

 $\check{}$ 

 $\blacktriangleright$ 

 $\blacktriangleright$ 

an view your uploaded files in **ploaded Files** Section at the om of the screen.

## <span id="page-8-0"></span>**3. Move an existing file from one File Type/ File group to another**

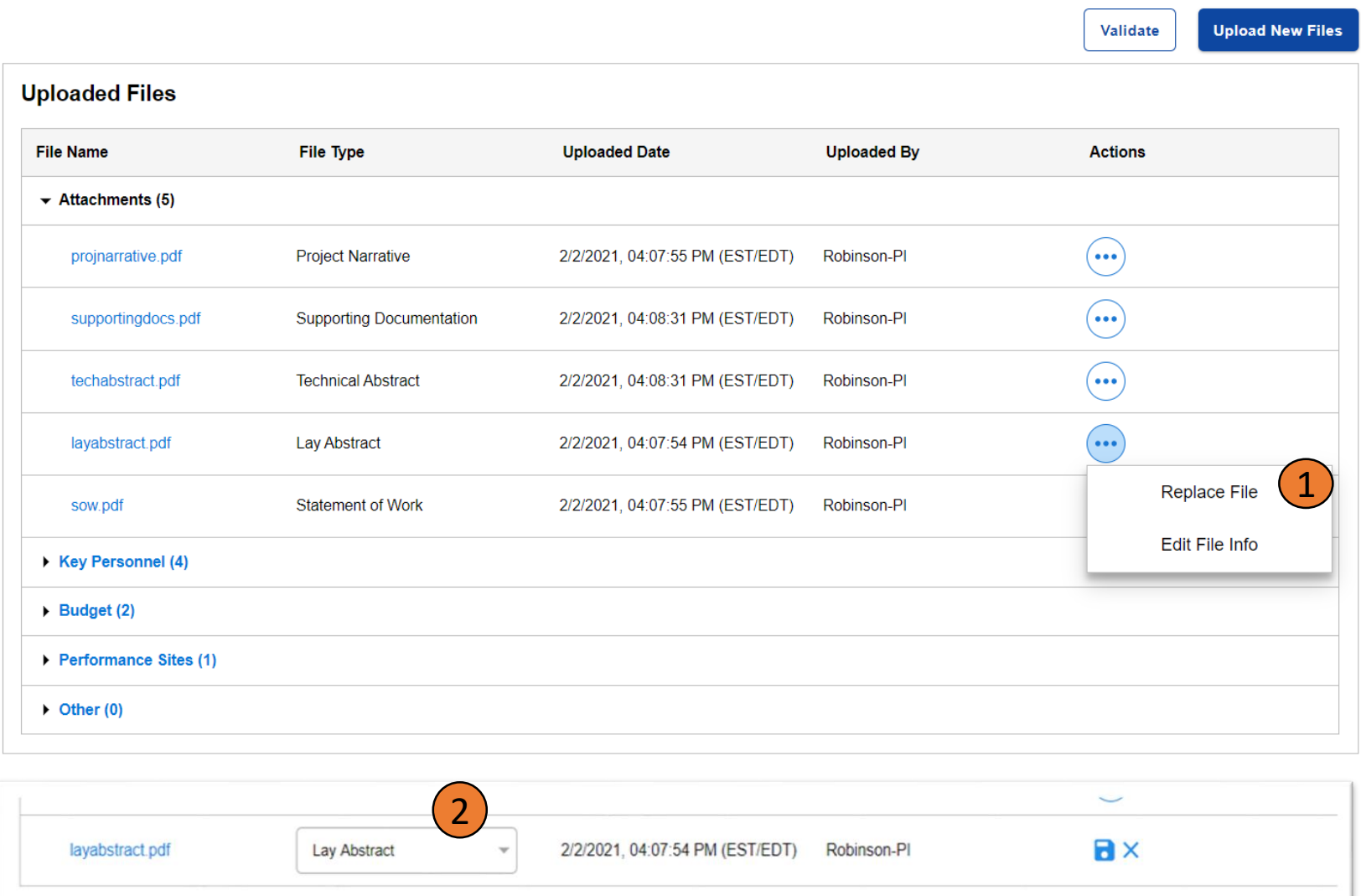

1 If you need to move a file from one file group to another, click on the actions icon  $\overline{(\cdots)}$  next to the file you want to move and click on "Edit File".

The File Type dropdown will become editable. Select the correct File Type/File Group and click the save button. The file will get moved to the correct File Type or File Group.

 $\left(3\right)$  This completes "Move an existing file from one File Type/ File group to another".

2

#### [Back to Table of Contents](#page-1-0)

## <span id="page-9-0"></span>**4. Adding a Key Person using a Key Personnel Form**

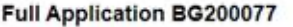

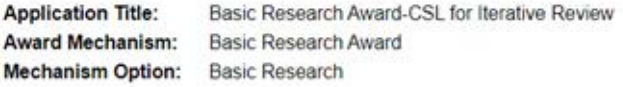

Review each category to verify accuracy. New files can be uploaded, and any file can be deleted, replaced, or edit file category. Select the "Validate" button to check that Validate all required files conform to the specifications of the Funding Opportunity/(Program Announcement)

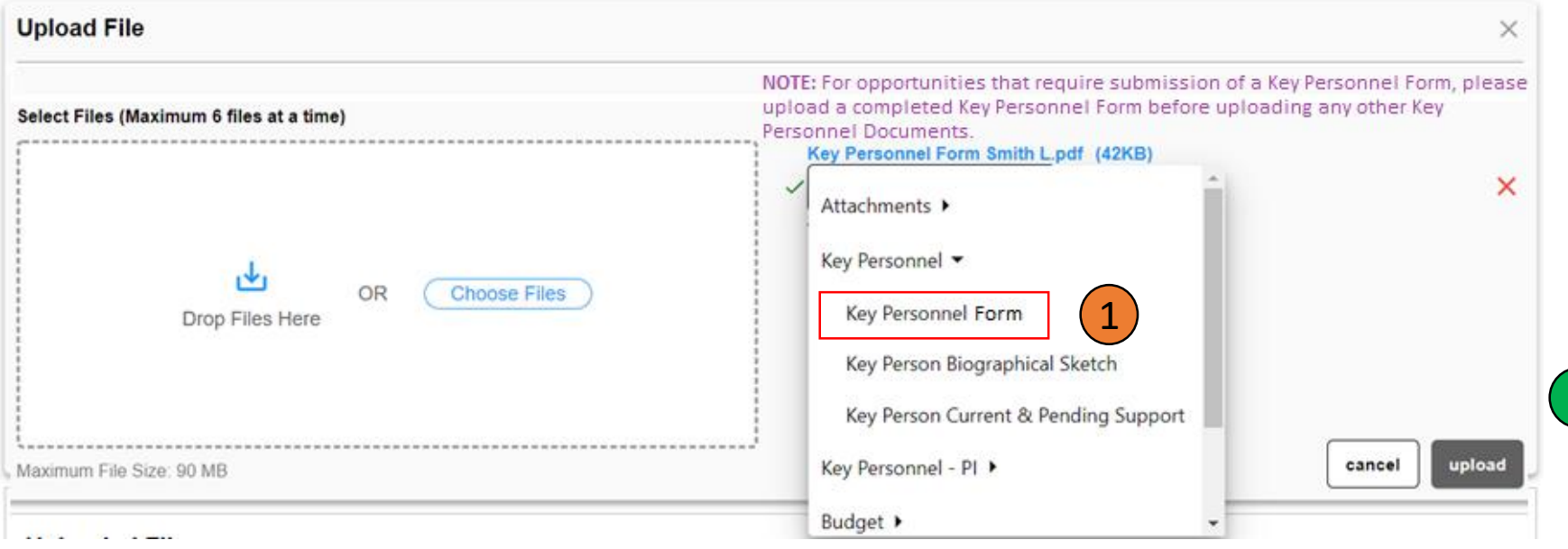

If you want to add a new key person, click "Upload New Files". Next, select a file. Click the file type drop-down for the selected file and select "Key Personnel Form" from the "Key Personnel" file group and click "upload". The system will parse the form and will create a new Key Person entry. The new key person will appear in the **Uploaded Files** section in the bottom of the screen.

**Status: DRAFT** 

2) This completes "Adding a Key Person using a Key Personnel Form".

#### [Back to Table of Contents](#page-1-0)

## <span id="page-10-0"></span>**5. Adding a Key Person manually**

Full Application Deadline: 2/2/2021, 04:15:59 PM (EST/EDT) Verification Deadline: 2/2/2021, 04:16:00 PM (EST/EDT)

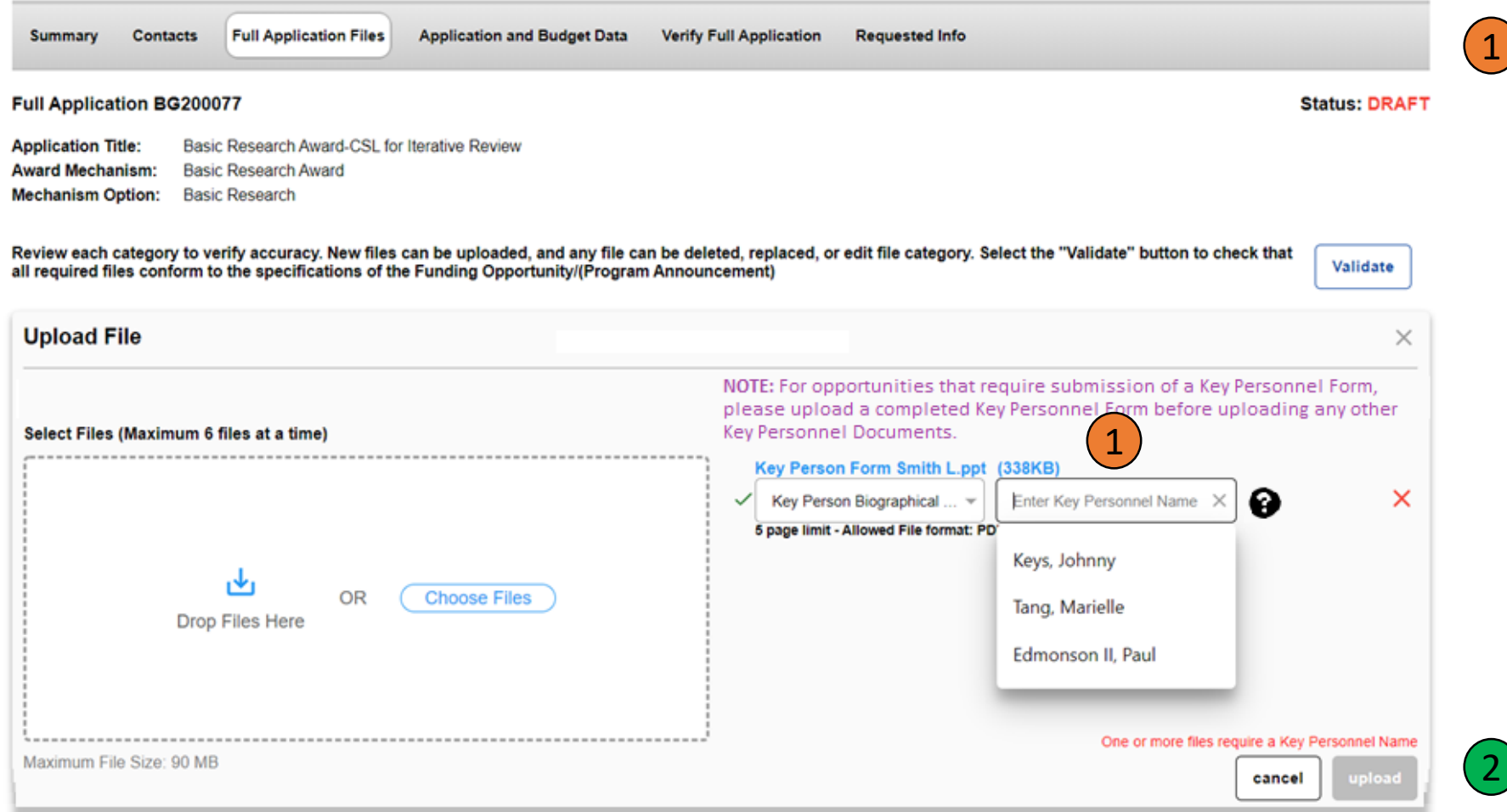

If you do not have a Key Personnel Form and would like to upload files for a new key person, click the "Upload New Files" Button and then select a file . Click the file type drop drown and select any key personnel file type other than "Key Personnel Form" (e.g., biographical sketch). A new field will appear. In this field you can select an existing key person or type in the new key person's name and click "Upload". The system will create the new key person. The new key person will appear in the **Uploaded Files** section in the bottom of the screen.

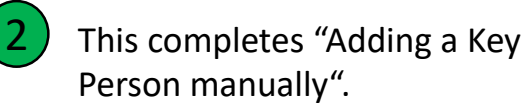

#### [Back to Table of Contents](#page-1-0)